**You are using demo version Please purchase full version from www.technocomsolutions.com**

 **ESCUELA SUPERIOR POLITECNICA DEL LITORAL** 

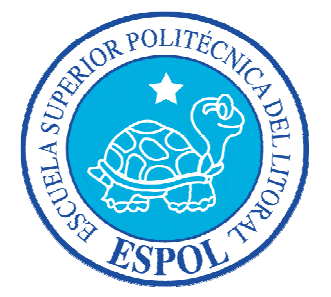

# **ESCUELA DE DISEÑO Y COMUNICACIÓN VISUAL**

# **PROYECTO DE GRADUACION**

# **PREVIO A LA OBTENCION DEL TITULO DE TECNÓLOGA EN DISEÑO GRÁFICO Y PUBLICITARIO**

# **TEMA DESARROLLO DE RIGS PARA ANIMACION DE CARACTERES**

## **MANUAL DE USUARIO**

# **AUTOR TERAN TORRES VERÓNICA ELIZABETH**

**DIRECTOR LCDO. PEDRO MARMOL NEIRA** 

### **AÑO 2010**

**Please purchase full version from www.technocomsolutions.com**

# **DEDICATORIA**

Mi agradecimiento principal a DIOS que con su misericordia me permite seguir adelante con los objetivos trazados; y por ser mí guía y apoyo en todo momento.

A mi familia que sabiamente me ha dado consejos y ánimo durante todos estos años.

A todos los que de una u otra forma me han enseñado a ser una mejor persona y me ayudaron, animaron, enseñaron, para culminar con éxito este proyecto.

**Please purchase full version from www.technocomsolutions.com**

# **DECLARACION EXPRESA**

La responsabilidad del contenido de este trabajo Final de Graduación me corresponde exclusivamente; y el patrimonio intelectual de la misma Escuela Superior Politécnica del Litoral.

(Reglamento de Graduación de Pregrado de la ESPOL)

**You are using demo version Please purchase full version from www.technocomsolutions.com**

# **FIRMA DEL AUTOR DEL PROYECTO DE GRADUACIÓN**

**Verónica E. Terán Torres** 

**\_\_\_\_\_\_\_\_\_\_\_\_\_\_\_\_\_\_\_\_\_\_\_** 

# **FIRMA DEL DIRECTOR DEL PROYECTO DE GRADUACION**

**Lcdo. Pedro Mármol Neira Director del Tópico** 

> **Mae. Ruth Matovelle Delegada**

Please purchase full version from www.technocomsolutions.com

# **INDICE GENERAL**

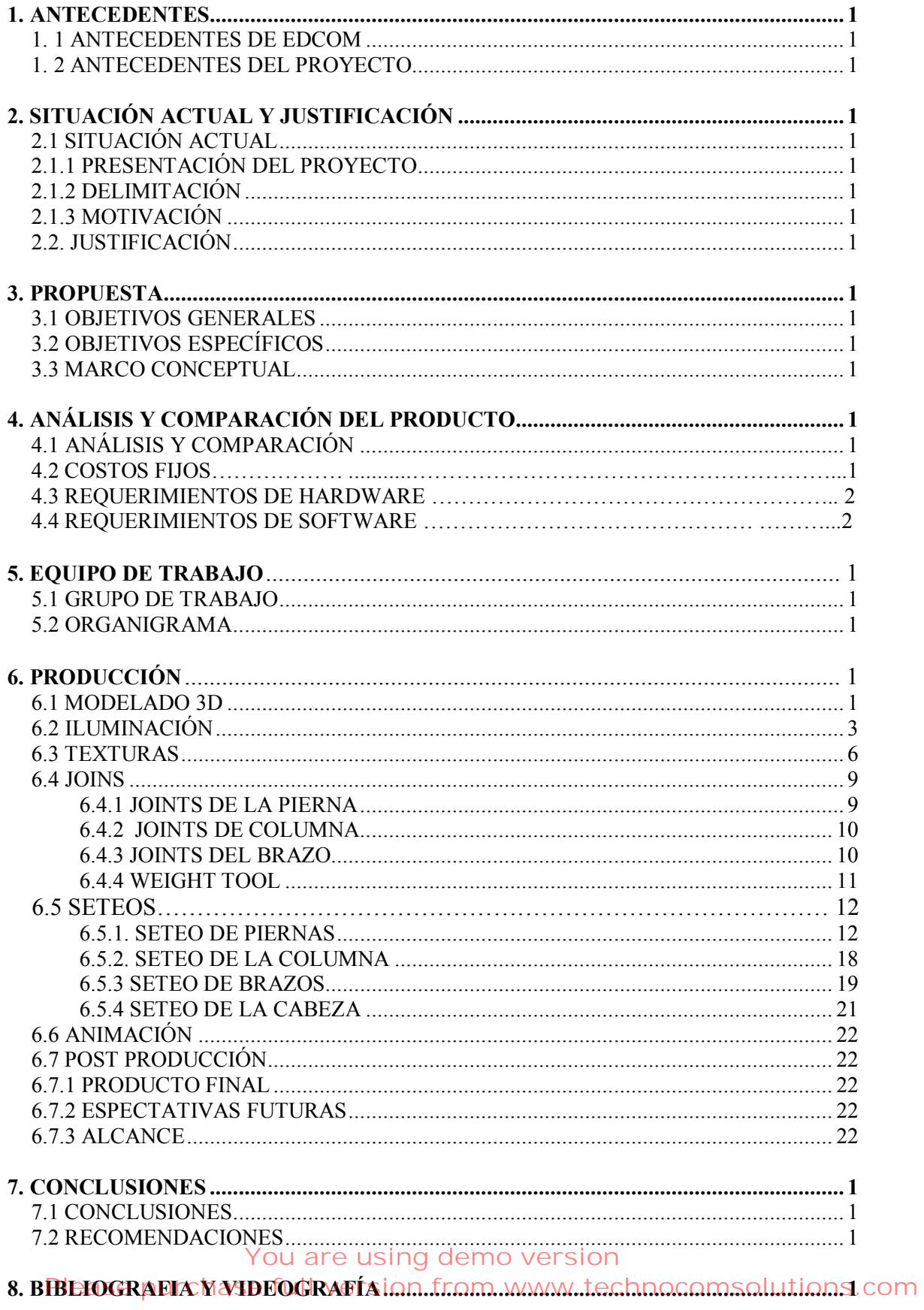

**Please purchase full version from www.technocomsolutions.com**

# **INDICE DE FIGURAS**

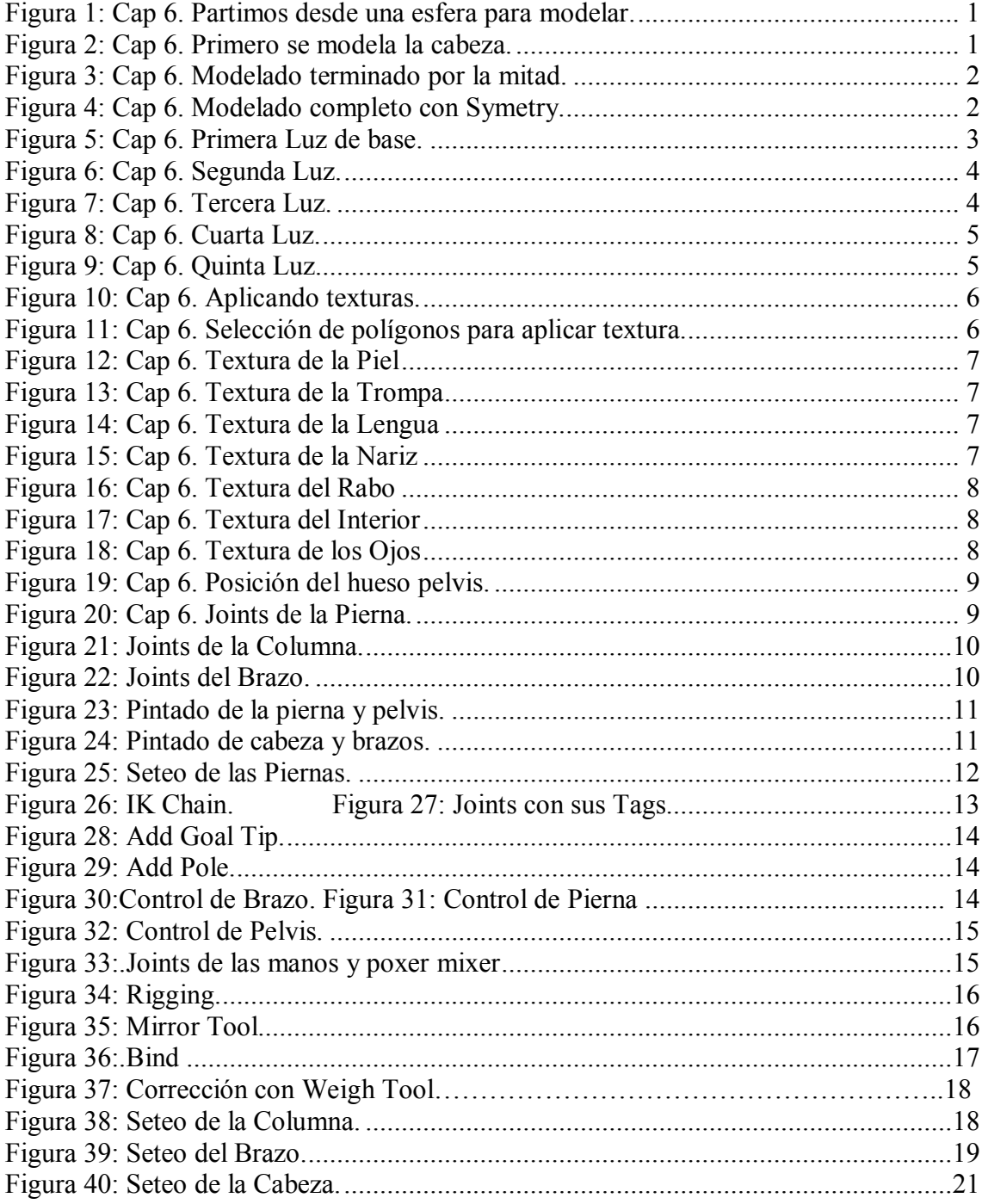

#### **Please purchase full version from www.technocomsolutions.com**

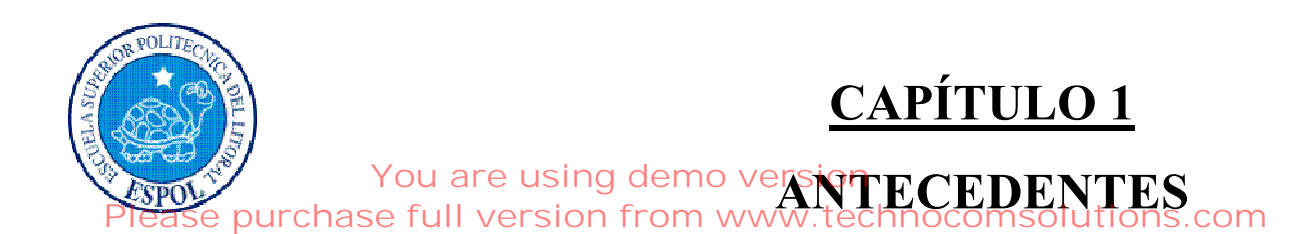

*Manual de Diseñor chase full version «<mark>Pesarrollo de Rigs para animación de caracteres</mark> om* 

# **1. ANTECEDENTES**

#### **1. 1 ANTECEDENTES DE EDCOM**

La Escuela de Diseño y Comunicación Visual EDCOM adscrito al Instituto de Tecnologías, es una Unidad Académica de la ESPOL, creada para impartir y ofrecer una excelente educación en Sistemas de Información y Diseño Gráfico Publicitario, brindando servicios tecnológicos a la sociedad ecuatoriana, apoyándolos con una variedad de servicios que se apunta a altos estándares de calidad, tecnología de punta disponibles en el mundo de la computación, acorde a los lineamientos y Filosofía de la Escuela Superior Politécnica del Litoral.

Los servicios que EDCOM – ESPOL ofrece entre otros son:

- Desarrollo de Sistemas informáticos.
- Estudios de modernización.
- Estudios de Automatización global y parcial.
- Asesoramiento en la adquisición de hardware y software.
- Auditoria de Sistemas.
- Mantenimiento de programas y sistemas.
- Outsourcing (hardware, software y personal).
- Productos en Multimedia.
- Diseño de Imagen.
- Imagen Corporativa.

#### **1. 2 ANTECEDENTES DEL PROYECTO**

Todo proyecto de animación independiente de que este sea en 3D o 2D necesita un buen argumento y un guión bien ejecutado ya que el éxito del mismo depende no de la mejor técnica de animación utilizada, sino de la excelente ejecución del proyecto.

Tales características se pueden percibir a simple vista por la cantidad de detalles en la visualización del proyecto, de allí que el tema a transmitirse tenga el impacto deseado, conjugando bien ambos aspectos de la producción del corto: Destreza técnica y buena ejecución del argumento.

#### **Please purchase full version from www.technocomsolutions.com**

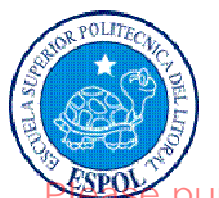

# **CAPÍTULO 2**

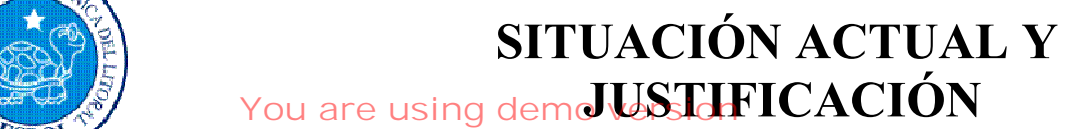

**Please purchase full version from www.technocomsolutions.com**

# **2. SITUACIÓN ACTUAL Y JUSTIFICACIÓN**

### **2.1 SITUACIÓN ACTUAL**

#### **2.1.1 PRESENTACIÓN DEL PROYECTO**

El proyecto es un "Rigg" de animación de personaje presentado a manera de corto animado. Por lo tanto los detalles del entorno se redujeron al mínimo a fin de fijar atención en la caracterización del personaje el cual ejecuta una coreografía parte de un segmento de la película "PULP FICTION".

## **2.1.2 DELIMITACIÓN**

El proyecto apunta a mostrarse como un "GAG" animado que no descuida la caracterización de la secuencia de la película a la que hace referencia sino que intenta justificar tal situación en un contexto fuera de lo común.

#### **2.1.3 MOTIVACIÓN**

Pese a ser un proyecto individual ha sido necesaria la coordinación y ejecución de muchos factores, como el estudio de personaje, el "rigging", y la manipulación de las herramientas de animación las cuales sin la capacitación adecuada terminan siendo ineficaces, siendo uno de los factores motivadores de la realización del mismo el deseo innato de aprender el correcto manejo de las herramientas de animación digital y la integración de los diferentes procedimientos que el trabajo de animación requiere.

#### **2.2. JUSTIFICACIÓN**

El "rigg" del personaje no solo es un ejercicio de animación, por sobre todas las cosas es la compilación de conocimientos adquiridos durante el proceso de aprendizaje de toda la carrera, siendo así es imprescindible este proyecto, ya que no solo pone a prueba lo que conocemos sino que también nos introduce en cierta medida a el modo de trabajo en la práctica profesional de proyectos de animación 3D.

#### **Please purchase full version from www.technocomsolutions.com**

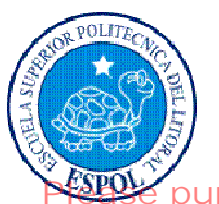

# **CAPÍTULO 3**

*PROPUESTA* **Please purchase full version from www.technocomsolutions.com**

# **3. PROPUESTA**

### **3.1 OBJETIVOS GENERALES**

 La caracterización es la meta final del manejo adecuado de todos y cada uno de los recursos técnicos y artísticos que son parte del engranaje de un proyecto animado. Por esta razón la representación fiel de una secuencia de video actuada con personas reales será siempre nuestro más firme objetivo y por lo tanto prioridad dentro de este proyecto

#### **3.2 OBJETIVOS ESPECÍFICOS**

El objetivo es estudiar los movimientos del personaje en la película a fin de representarlo en nuestro personaje de animación y que este tenga la capacidad de ser reconocido con solo verlo.

#### **3.3 MARCO CONCEPTUAL**

Independientemente de la trama de la película de la que hemos tomado la secuencia a representar, la cual no es una comedia convencional sino mas bien una película que goza de una trama con pinceladas de humor negro, nuestro corto ubica esta sección no solo enfocada desde un punto de vista diferente, sino mas bien reinterpretada y al mismo tiempo no pierde relación con la película, esto se debe a que se fue lo mas enfático posible en la caracterización correcta de nuestro personaje animado.

## **Please purchase full version from www.technocomsolutions.com**

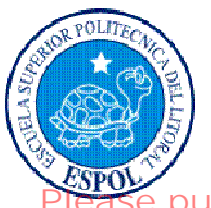

# **CAPÍTULO 4**

# **ANÁLISIS Y COMPARACIÓN DEL PROYECTO**<br>
You are using demo version

**Please full version from www.technocomsolutions.com** 

# **4. ANÁLISIS Y COMPARACIÓN DEL PRODUCTO**

## **4.1 ANÁLISIS Y COMPARACIÓN**

En nuestro medio la producción y animación de personajes 3D está prácticamente limitada a la incursión de estos en comerciales de televisión siendo usados como mascotas, iconos o personajes insignia, de una determinada marca o casa comercial, debido a esto también estos personajes animados para comerciales cuentan muy pobre condición esto se debe en gran parte a los cortos tiempos de entrega por proyecto.

Si nuestro personaje alcanzase un nivel similar a tales animaciones las cuales son las únicas referencias prácticas en nuestro medio, estaríamos en el camino adecuado para convertirnos en verdaderos profesionales en el medio de la animación 3D.

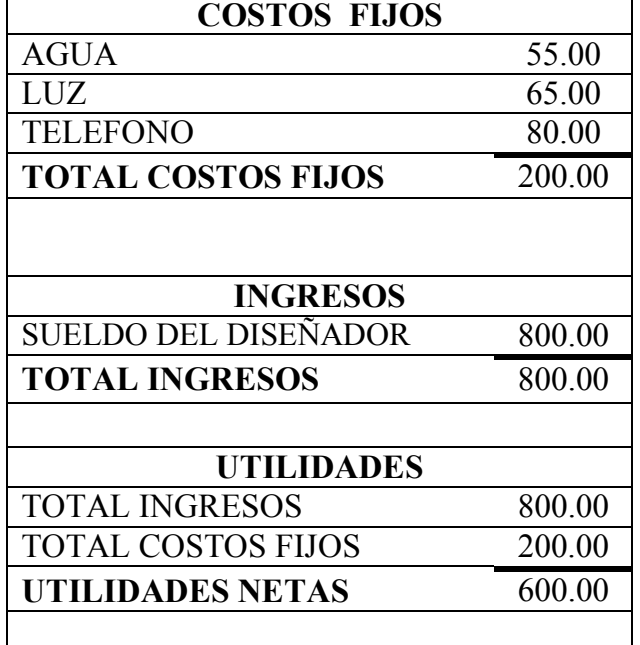

#### **4.2 COSTOS FIJOS**

## **4.3 REQUERIMIENTOS DE HARDWARE**

Para la realización de este proyecto se conto con los siguientes elementos.

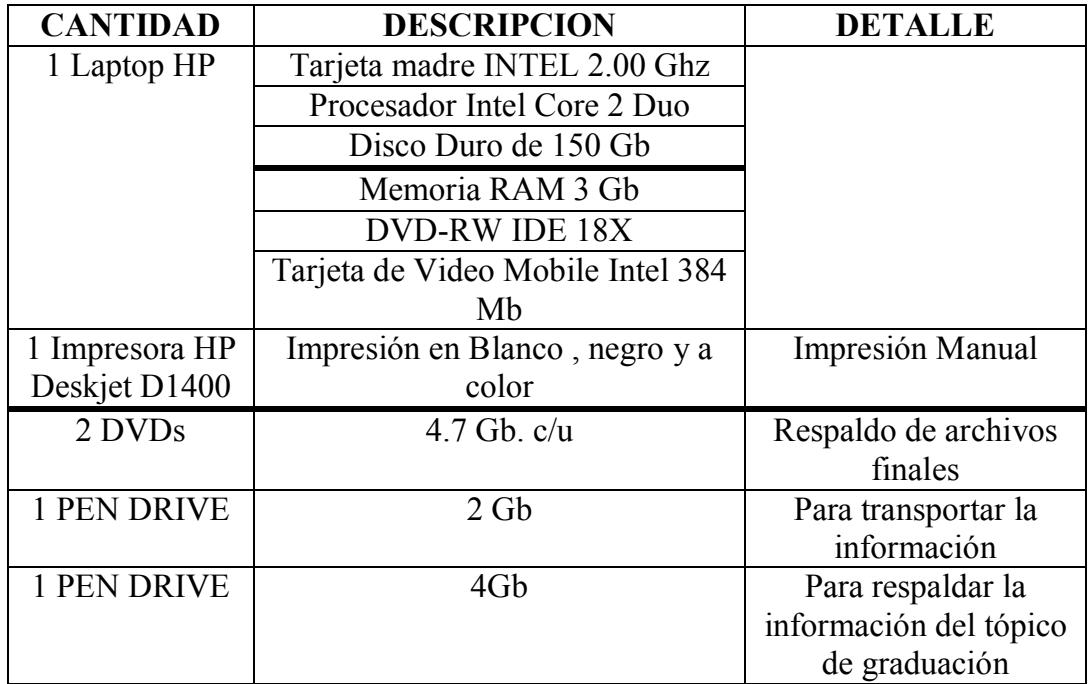

#### **4.4 REQUERIMIENTOS DE SOFTWARE**

• Maxton Cinema 10

.

- Adobe Photoshop Cs2
- Adobe After Effects
- Microsoft Word 2003

#### **Please purchase full version from www.technocomsolutions.com**

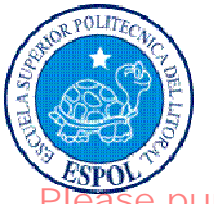

# **CAPÍTULO 5**

# **EQUIPO DE TRABAJO**

#### **5. EQUIPO DE TRABAJO**

#### **5.1 GRUPO DE TRABAJO**

El equipo de Trabajo esta conformado por un alumno de la carrera de Diseño Grafico de ESPOL-EDCOM. Para la realización de este proyecto fue necesaria la participación de un profesor para el entrenamiento de la herramienta de animación:

Lcdo. Pedro Mármol

#### **5.2 ORGANIGRAMA**

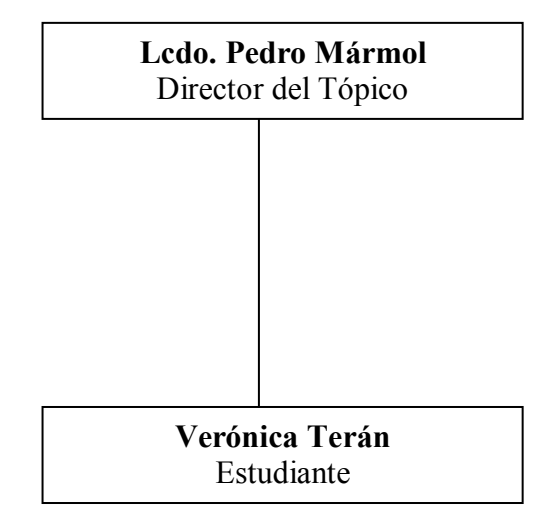

#### **Please purchase full version from www.technocomsolutions.com**

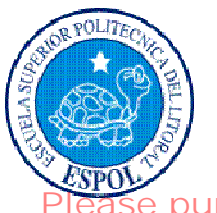

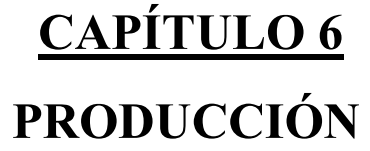

**You are using demo version**

**Prose** purchase full version from www.technocomsolutions.com

*Manual de Diseño Desarrollo de Rigs para animación de caracteres*  **Please purchase full version from www.technocomsolutions.com**

#### **6. PRODUCCIÓN**

#### **6.1 MODELADO 3D**

Empezamos con nuestro modelo a partir de un objeto primitivo, en este caso la esfera, la que utilizaremos para la cabeza del personaje.

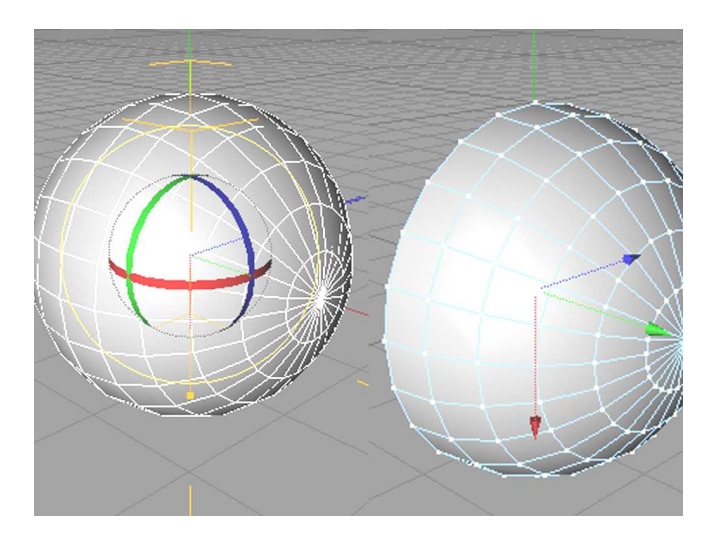

**Figura 1: Partimos desde una esfera para modelar.** 

Se modela cabeza utilizando la simetría es decir se modela solo la mitad del objeto

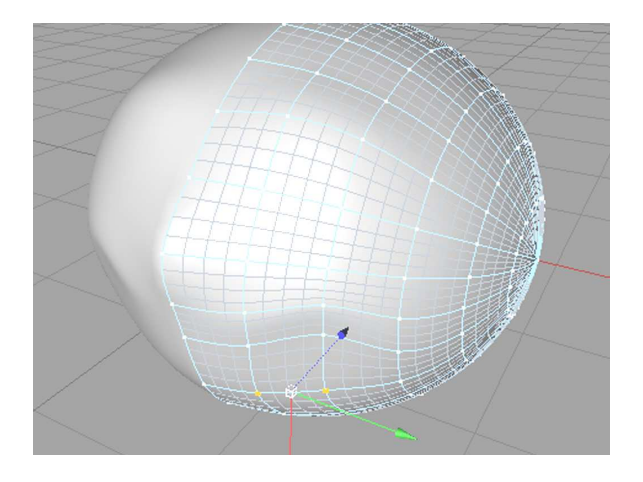

**Figura 2: Primero se modela la cabeza.** 

A partir de la cabeza generamos el resto del modelo de la misma manera solo la mitad del objeto.

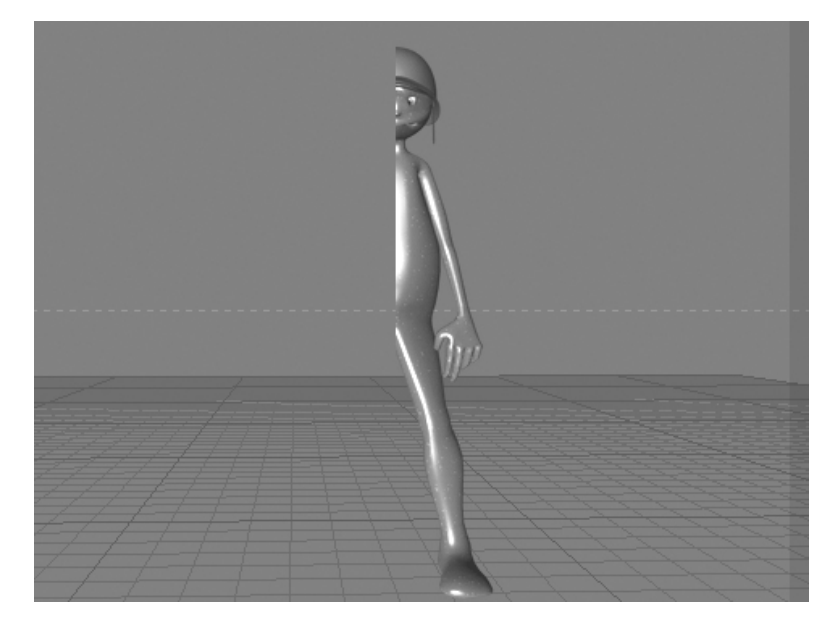

**Figura 3: Modelado terminado por la mitad.**

Una vez modelada la mitad del objeto procedemos a activar la simetría, así revisamos que todo se encuentre en orden y proporcionado de la manera apropiada

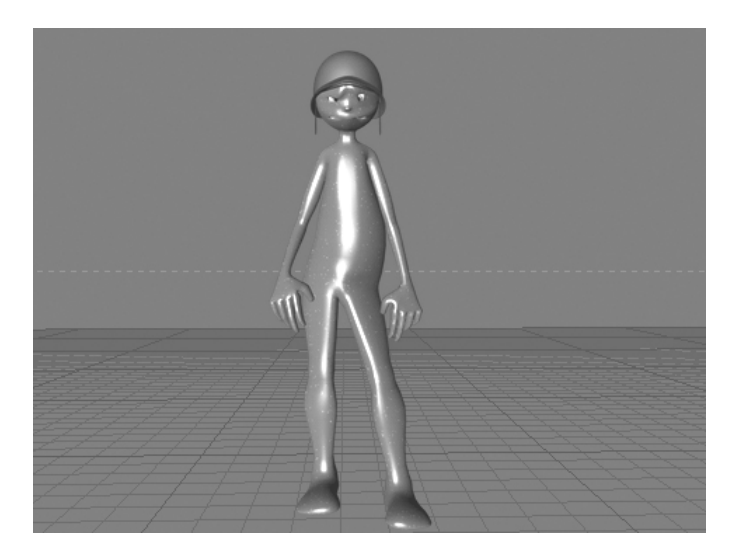

**Figura 4: Modelado completo con Symetry.**

## **6.2 ILUMINACIÓN**

Para darle volumen al objeto hemos usado luces omni colocadas dentro de un array que hace las veces de multiplicador por eso su intensidad no debe ser muy fuerte al igual que la transparencia de la sombra.

**Omni Posición:** 

**X =** 338.545 m **Y= 1628.649 m**   $Z = -1405.694$  m

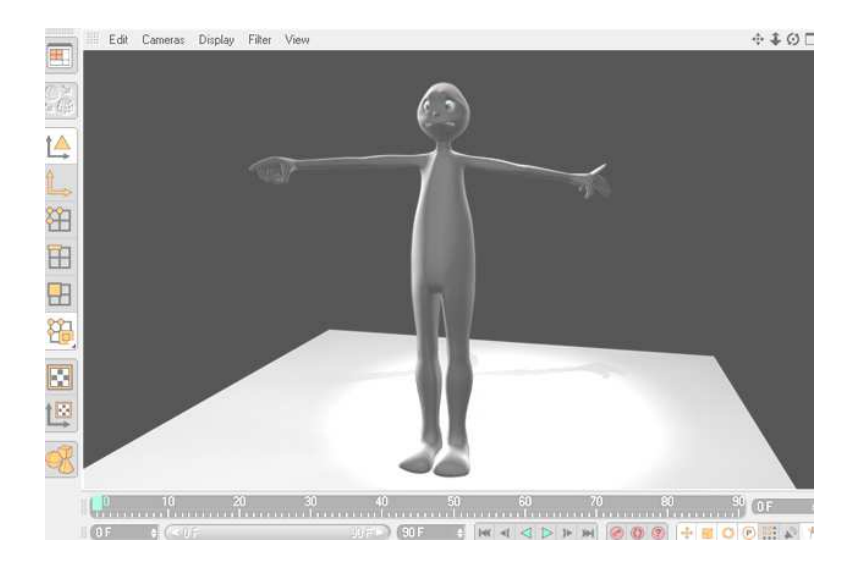

**Figura 5: Primera Luz de base.**

*Manual de Diseño Desarrollo de Rigs para animación de caracteres*  **Please purchase full version from www.technocomsolutions.com**

**Omni con sombra** 

#### **Posición:**

**X =** 0 m  $Y = -2596.696$  m  $\mathbf{Z} = 0$  m

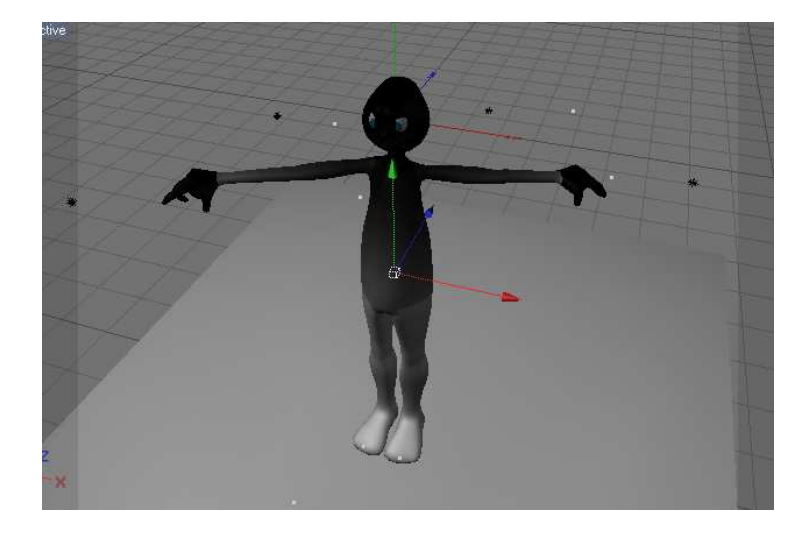

**Figura 6: Segunda Luz.**

#### **Spot Posición:**

**X =** 338.545 m  $Y = 687.683$  m **Z =** 2530.917 m

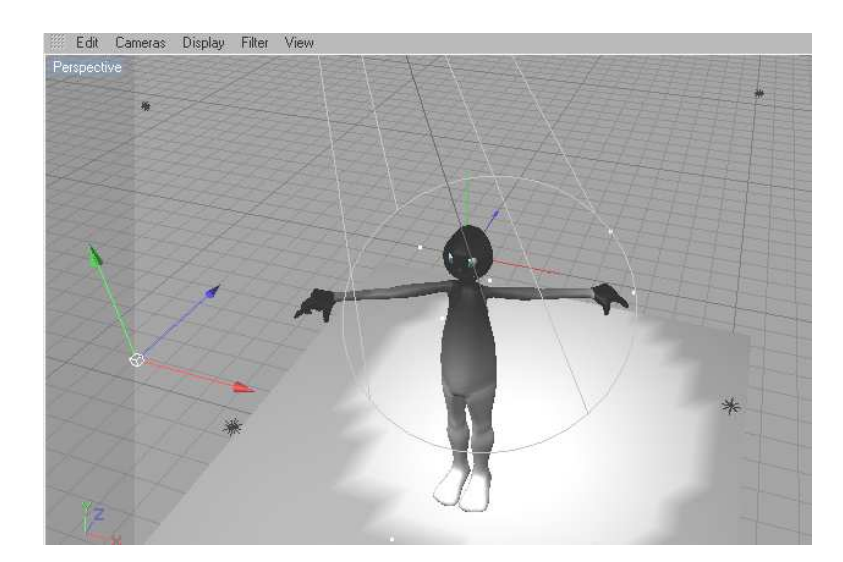

**Figura 7: Tercera Luz. You are using demo version Please purchase full version from www.technocomsolutions.com**

*Manual de Diseño Desarrollo de Rigs para animación de caracteres*  **Please purchase full version from www.technocomsolutions.com**

**Array de luces Posición:** 

**X =** -1440.057 m **Y =** 1193.972 m **Z =** -1193.972 m

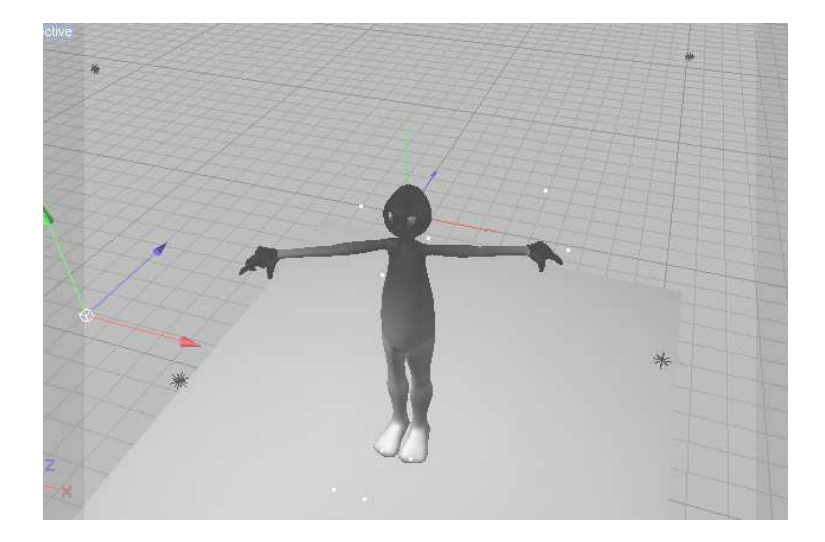

**Figura 8: Cuarta Luz.** 

A continuación el personaje con todas sus texturas y luces.

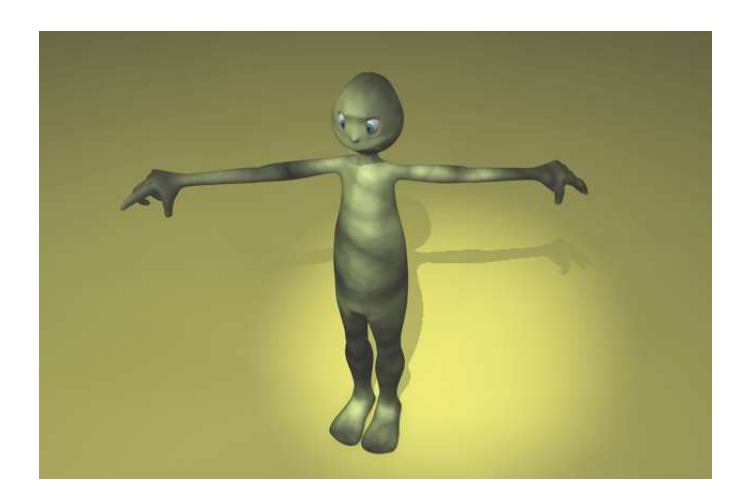

**Figura 9: Quinta Luz.**

*Manual de Diseño Desarrollo de Rigs para animación de caracteres*  **Please purchase full version from www.technocomsolutions.com**

#### **6.3 TEXTURAS**

Después de modelar el personaje y teniendo en cuenta que partimos de la postura "T" Procedemos a aplicar las texturas del cuerpo y a colocarlas en diferentes partes del mismo.

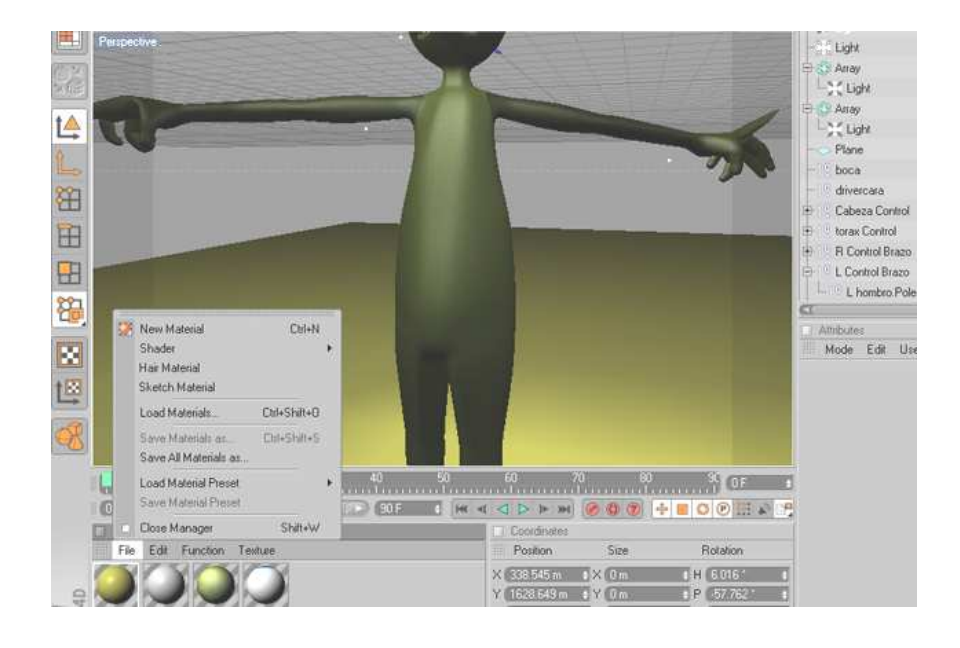

**Figura 10: Aplicando texturas.** 

Debido a que el personaje esta conformado de muchos sectores distintos ya cada uno de los cuales posee colores y características diferentes debido a esto creamos diferentes texturas desde el menú "new material" en el gestor de las propiedades de los materiales.

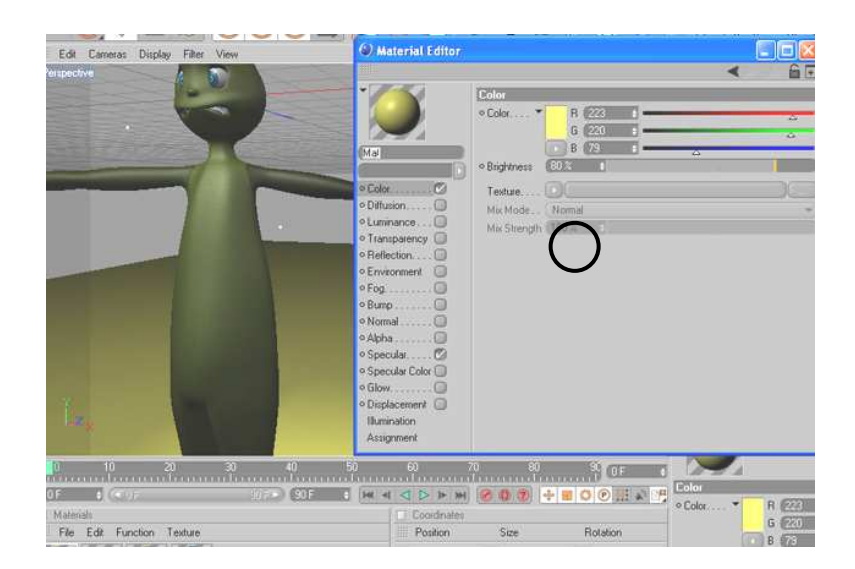

#### **Figura 11: Selección de polígonos para aplicar textura.**

#### **Texturas que se utilizaron.**

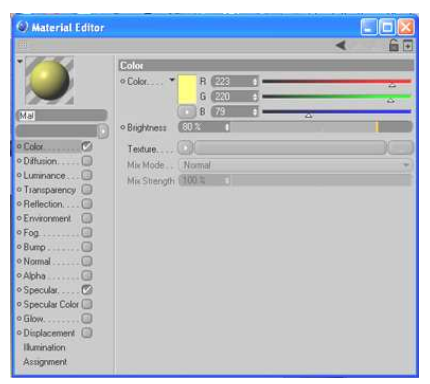

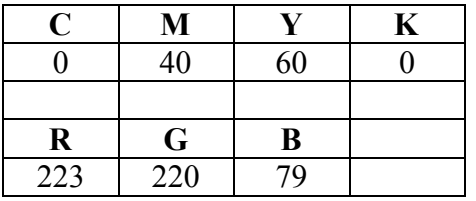

**Figura 12: Textura de la Piel**

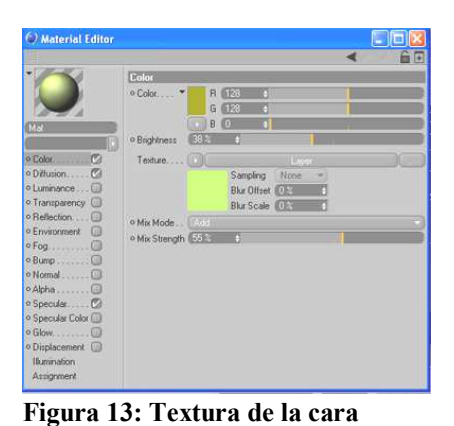

**C M Y K**   $0 \t 40 \t 60 \t 0$  $R \mid G \mid B$ 128 0

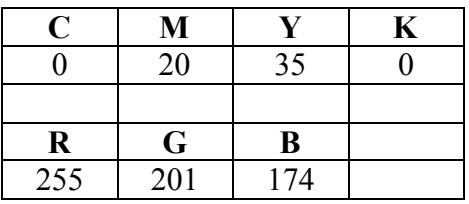

**Figura14: Textura de la Lengua**

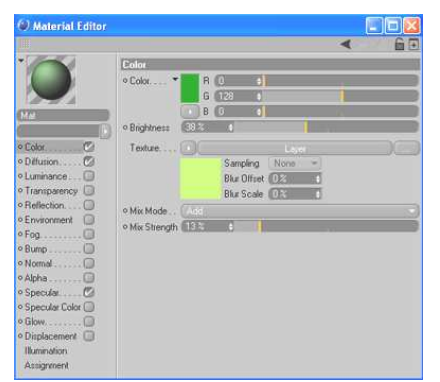

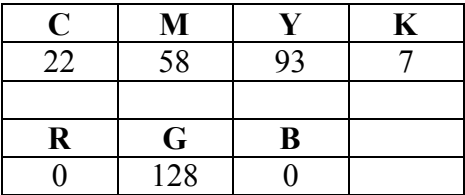

**Figura15: Textura de las manos You are using demo version Please purchase full version from www.technocomsolutions.com**

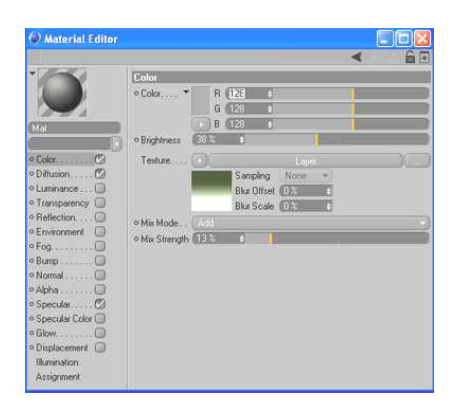

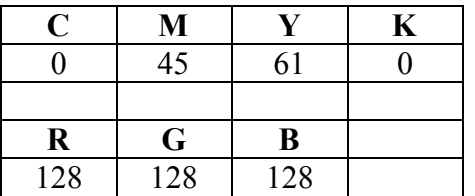

#### **Figura16: Textura del casco**

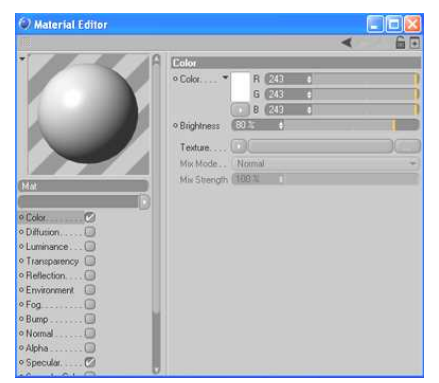

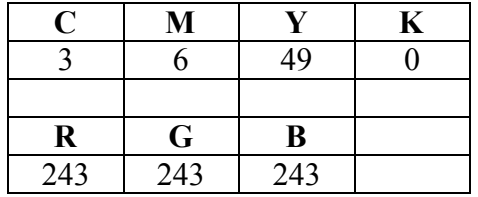

#### **Figura17: Textura de los dientes**

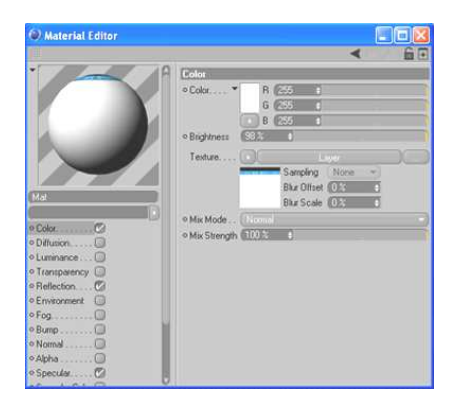

**C M Y K**   $3 \t6 \t49 \t0$ **R G B**<br>255 255 255 255

**Figura18: Textura de los Ojos** 

### **6.4JOINS**

Los Joints o también llamados juntas o uniones son el medio por el cual diagramamos la estructura interna de un personaje para animación, son indispensables en el planteamiento convencional de un proyecto de animación 3D

### **6.4.1 JOINTS DE LA PIERNA**

El primer joint es la pelvis este va en el centro del personaje, de hay saldrán los joins de las piernas.

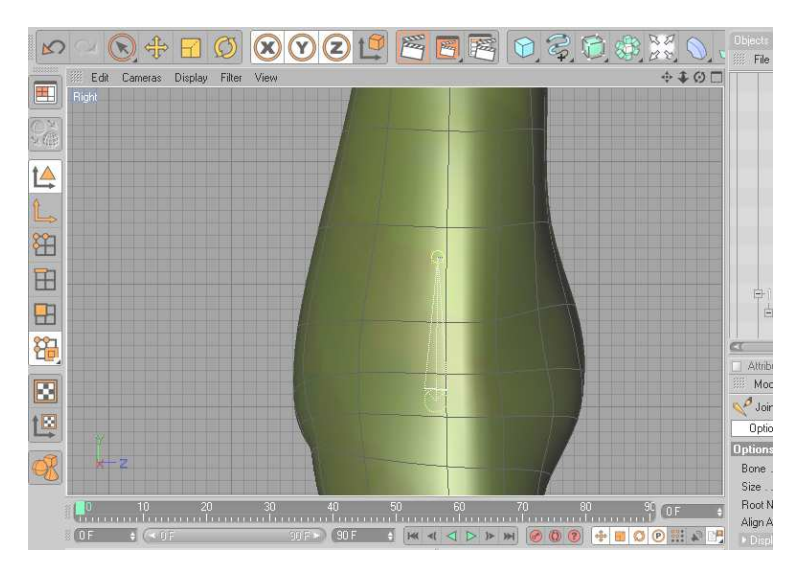

**Figura19: Posición del hueso pelvis.**

El joint del fémur se conecta directamente a la pelvis, de hay saldrán los joints de la rodilla, talón y pie.

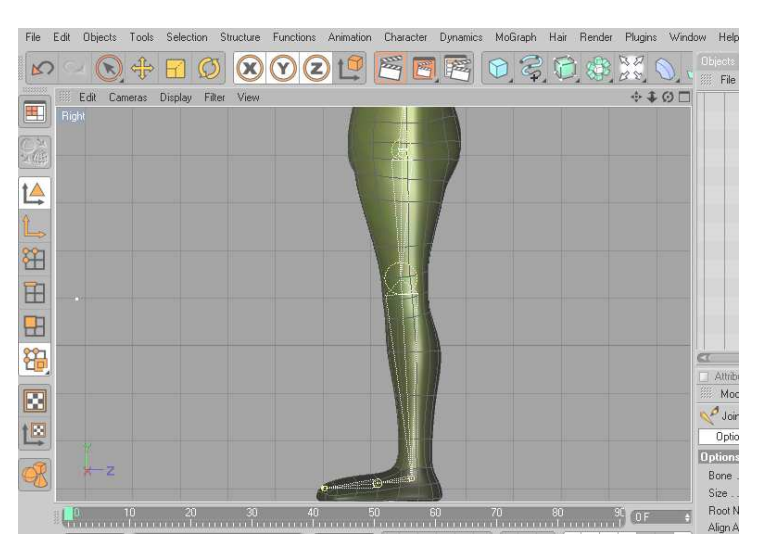

**Figura 20: Huesos de la Pierna. You are using demo version Please purchase full version from www.technocomsolutions.com**

#### **6.4.2 JOINTS DE COLUMNA**

El primer joint de la columna nace del joint pelvis, luego viene el abdomen, Torso, y por ultimo, el pecho, estos joints conforman la columna.

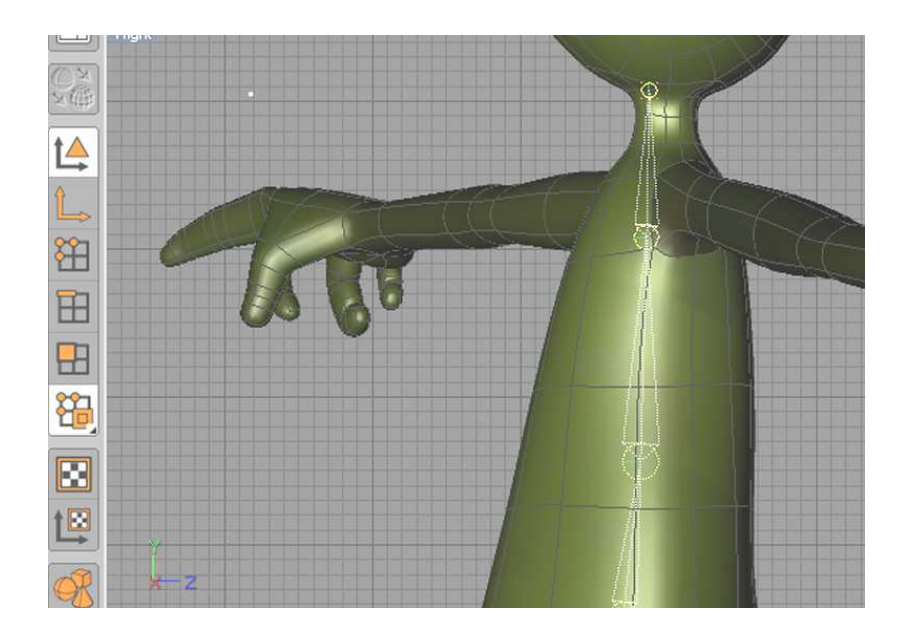

**Figura 21: Huesos de la Columna.**

#### **6.4.3 JOINTS DEL BRAZO**

Para el seteo del brazo contamos con 4 joints, nacen de un primer joint el cual estará dentro de la jerarquía de Torso, este es el hombro, codo, muñeca y mano.

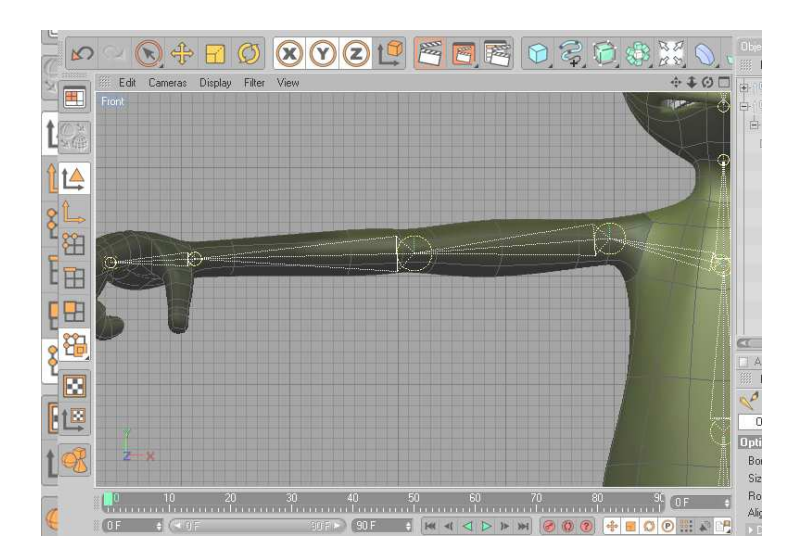

**Figura 22: Huesos del Brazo. You are using demo version Please purchase full version from www.technocomsolutions.com**

#### **6.4.4 WEIGHT TOOL**

La herramienta weight tool, sirve para pintar los joints, es decir, se pinta toda el área que corresponde al movimiento del joint.

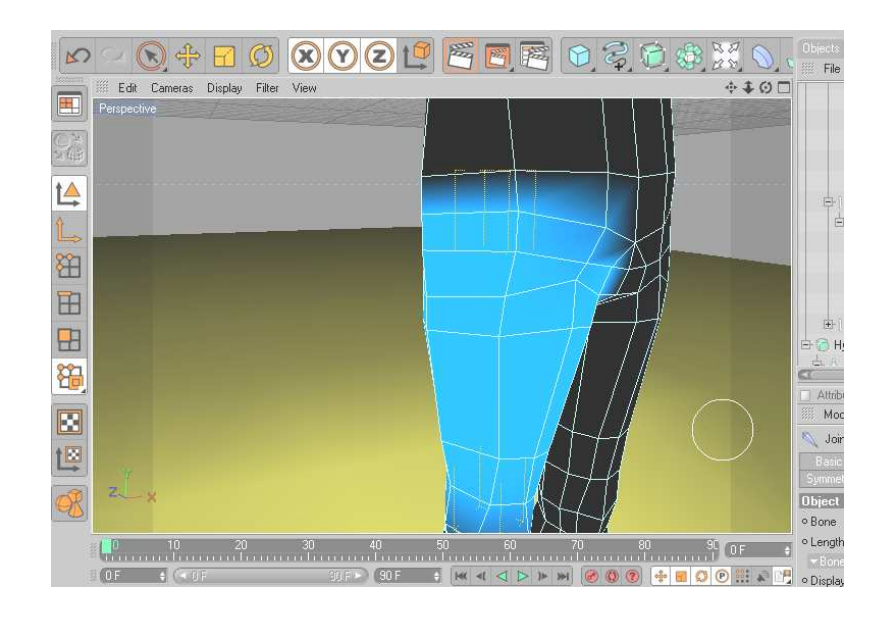

**Figura 23: Pintado de la pierna y pelvis.** 

Hay que tener en cuenta que la herramienta Weigth Tool no pinta puntos del modelado sino solo vértices por esta razón hay que tener cuidado con respecto a cuales son los polígonos que deberían compartir información con otros.

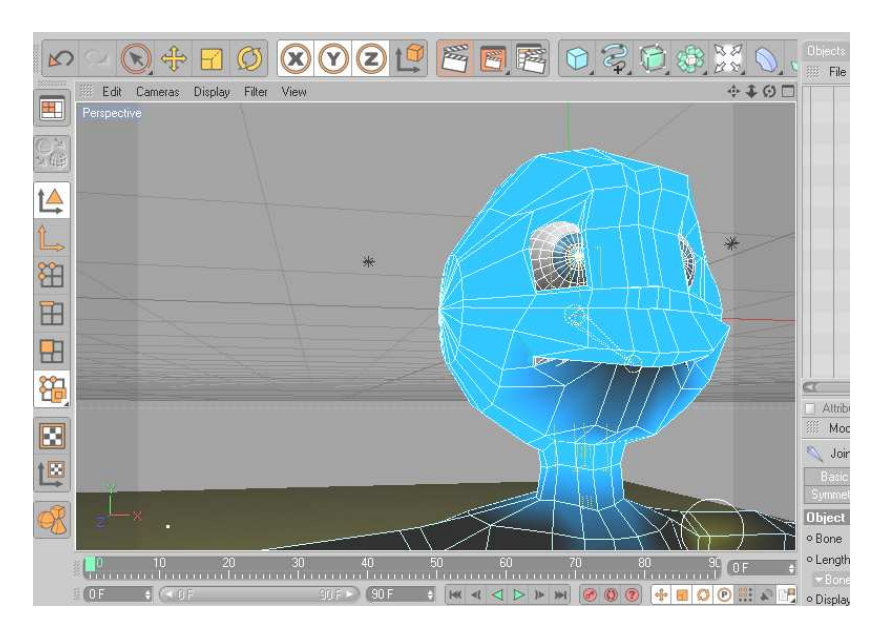

**Figura 24: Pintado de cabeza y brazos.** 

*Manual de Diseño Desarrollo de Rigs para animación de caracteres*  **Please purchase full version from www.technocomsolutions.com**

#### **6.5. SETEOS**

Para poder comenzar con el "seting" de los controladores para todas las partes del cuerpo a las que se les hayan asignado "joints", primero es necesario ajustar estos ejes en el centro de los polígonos a los cuales se les ha asignado, tanto como fuera posible, a fin de que el seteo no genere complicaciones innecesarias.

#### **6.5.1. SETEO DE PIERNAS**

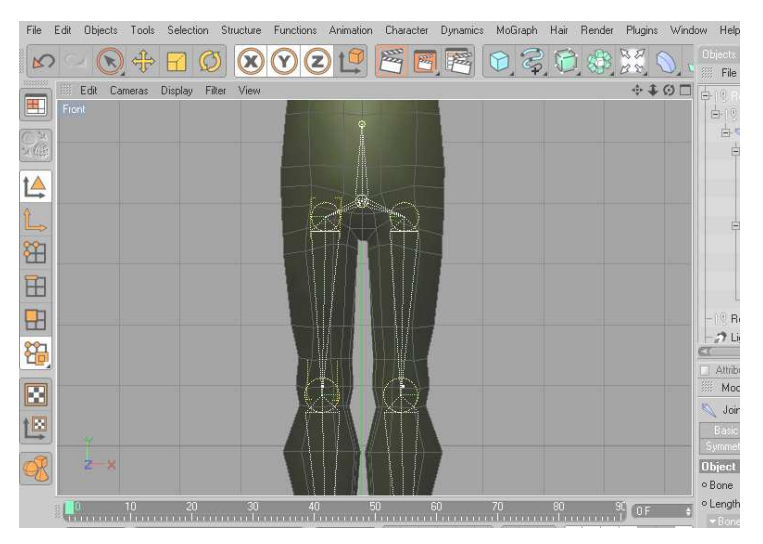

**Figura 25: Seteo de las Piernas.** 

El "joint" de la pelvis es el padre de todos los demás "joints", a este se conecta el joint de la piernas junto con todos sus hijos. Ahora seleccionamos El Fémur y el tobillo nos vamos al menú Carácter y hacemos click en "IK CHAIN"

| [para manual.c4d *]<br>Tools Selection Structure<br>Functions Animation<br>icts<br>$\circledR$<br><b>Display</b><br>Filter<br>View<br>Cameras | männäännäännää mää<br>Soft IK / Bones<br>٠<br>Hair<br>raph<br>Conversion<br>$\blacktriangleright$<br>Cloth NURBS<br>Cache Tool<br>Joint.<br>V<br><b>Skin</b><br>R.<br>Muscle Object<br>Muscle Deformer<br>ß.<br>de.<br>Morph Deformer<br>양<br>Shrinkwrap Deformer<br>Weight Effector<br>Joint Tool<br>Weight Tool<br>Mirror Tool<br>Naming Tool<br>Morph Brush<br>VAMP<br>ति<br>Visual Selector | Render Plugins Window Help<br>$\mathcal{Z} \boxtimes \mathcal{Z} \longrightarrow \mathbb{R}$ . The Edit View of<br>$+ 100$ = $+ 12$<br><b>Engineer</b><br>由 Jont1<br><b>DES</b> Joint<br>Linux 2<br><b>BA</b> Jone<br>Light Joints<br>白 Joint<br><b>E</b> Joint.1<br>白 Joint 2<br>$-$ Joint 3<br>$\qquad \qquad$ Joint 2<br>$-1$ <sup>O</sup> Root<br><sup>29</sup> Light |
|----------------------------------------------------------------------------------------------------|----------------------------------------------------------------------------------------------------|----------------------------------------------------------------------------------------------------|
|                                                                                                    | IK Chain<br>Bind<br>Alian<br>Set Pose<br><b>Reset Pose</b><br>To Preferred<br>Set Preferred<br><b>Reset PSR</b>                                                                                                    | Attributes<br>Mode Edit User Da<br>399<br>Joint (2 Elements) [Join<br>Basic:<br>Coord<br>Symmetry<br><b>Object Properties</b><br>  To Child<br>o Bone                                                                                                    |

**Figura 26: IK CHAIN.** 

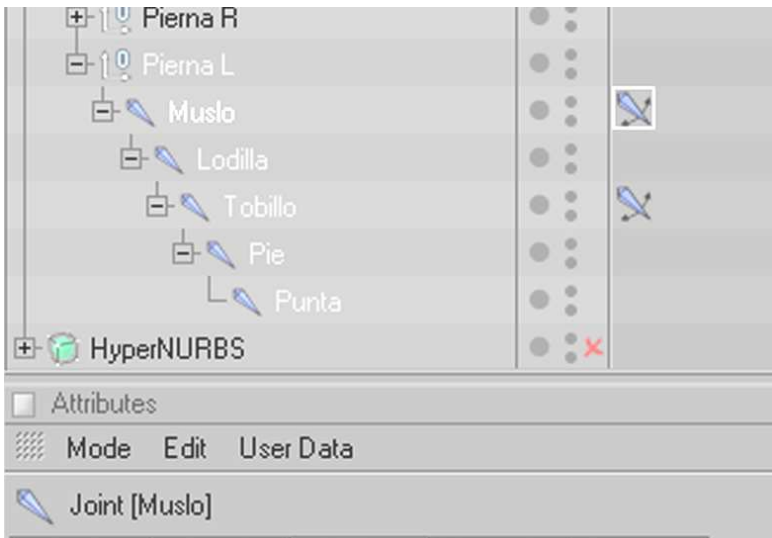

 **Figura 27: Joints con sus Tags.** 

Seleccionamos la etiqueta generada en el fémur y en la barra de propiedades hacemos click en el botón "add Goal"

| <b>E</b> HyperNURBS                    | 0 X      |         |
|----------------------------------------|----------|---------|
| Attributes                             |          |         |
| <b>Edit</b> User Data                  |          |         |
| $N$ IK [IK]                            |          |         |
| Basic<br>Display<br>Tag                | Advanced |         |
| <b>Tag Properties</b>                  |          |         |
| $\ldots$ $\varnothing$<br>o Lise IK    |          | $\circ$ |
| o End Tobillo                          |          |         |
| · Goal L Control Pie                   |          |         |
| đ                                      |          |         |
| п<br>100 <sup>2</sup><br>o Strength.   |          |         |
| A<br>o Preferred Rot 12                |          |         |
| đ<br>0 <sup>2</sup><br>o Stretch.      |          |         |
| n<br>100 <sup>2</sup><br>o Goal Offset |          |         |
| Muslo.Pole<br>$oPole$                  |          |         |
|                                        | Add Goal |         |

**Figura 28: Add Goal** 

En la misma ventana seleccionamos el botón "Add Pole", estas acciones generan objetos nulos, los cuales van a tener la función de controladores.

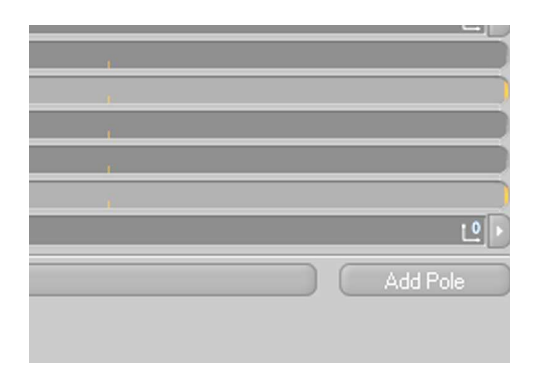

**Figura 29: Add Pole.** 

Procedemos a realizar la misma operación con las otras extremidades y el resultado serían objetos nulos los cuales son los controladores de movimiento.

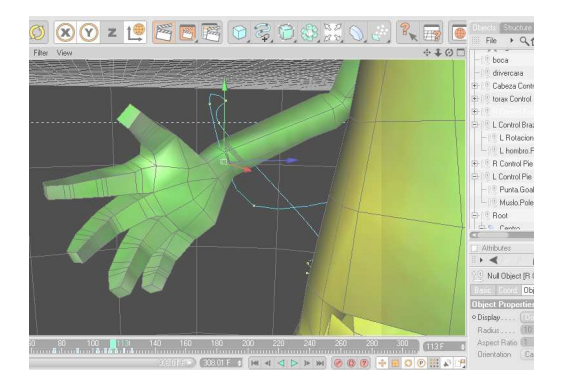

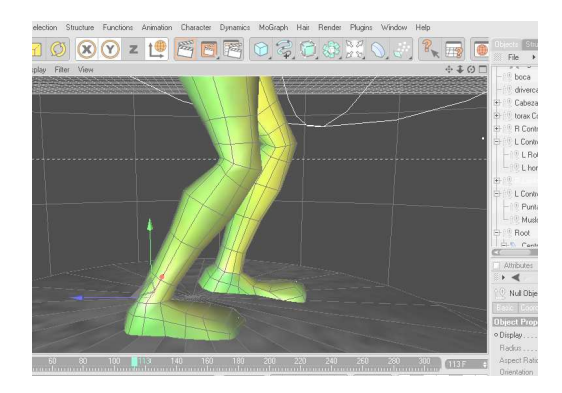

 **Figura 30: Control de Brazo. Figura 31: Control de Pierna.** 

Seleccionamos el "joint" de la pelvis junto con el del pecho agregamos una etiqueta "IK", generamos los "goal" y "pole" respectivos para obtener el control de la pelvis.

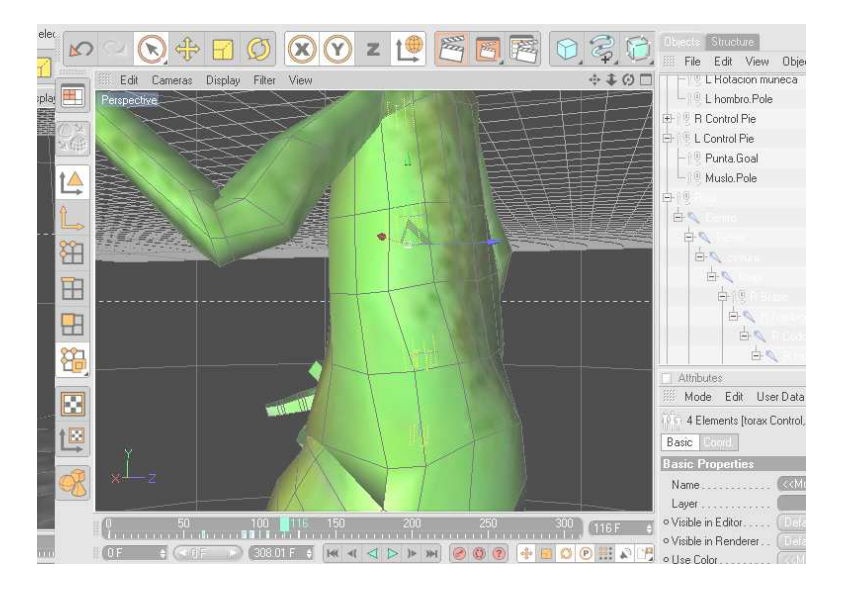

**Figura 32: Control de Pelvis.** 

Para el control de las manos creamos un controlador con la etiqueta de "poxer mixer" o el mezclador de poses, lo que hacemos es crear diferentes posiciones de manos con diferentes grupos de "joints", luego las apagamos en el editor y las mezclamos en la zona que asigne la etiqueta que debe antes colocarse en un objeto nulo .

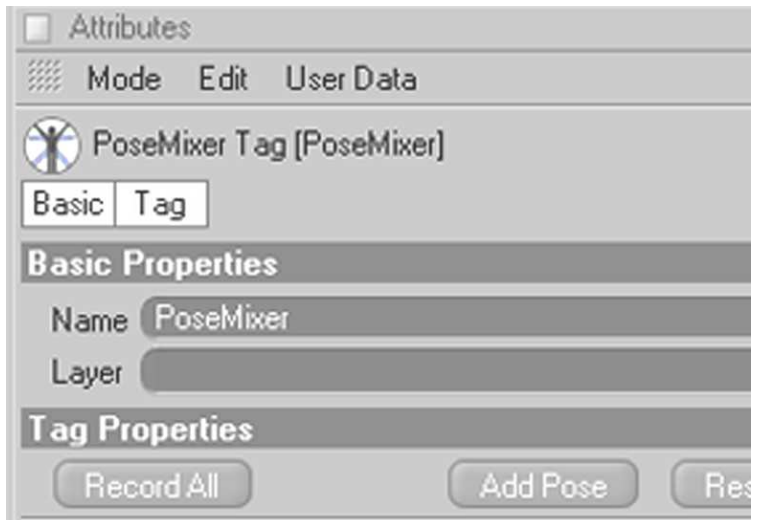

**Figura 33: Add Tip Goal.** 

**You are using demo version**

**Please purchase full version from www.technocomsolutions.com**

Procedemos a comprobar que todos los controles que hemos generado funcione correctamente para esto debemos verificar que los objetos nulos que funcionan como controladores, tengan todas sus rotaciones en cero y que los poles se encuentren apuntando hacia el lado contrario de donde se hace el movimiento de la extremidad.

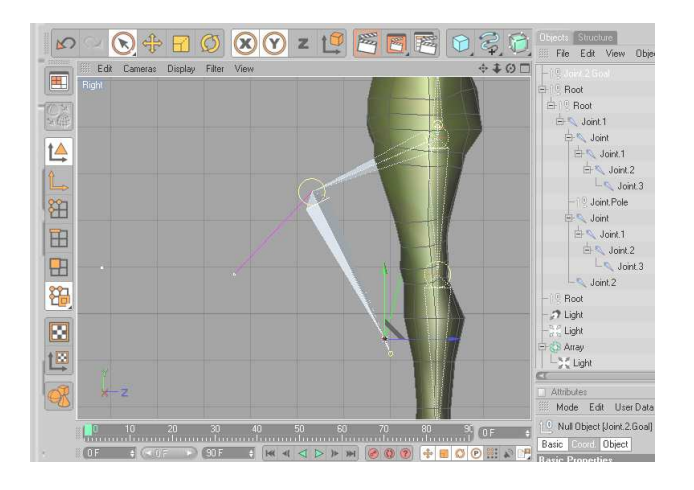

**Figura 34: Rigging** 

Una vez comprobado que el "rigging" de las extremidades funcione correctamente, usamos la herramienta "Mirror Tool" para copiar las extremidades con el seteo sobre el eje opuesto, esto nos ahorrara mucho tiempo al no tener que repetir los procesos en el lado opuesto de las extremidades.

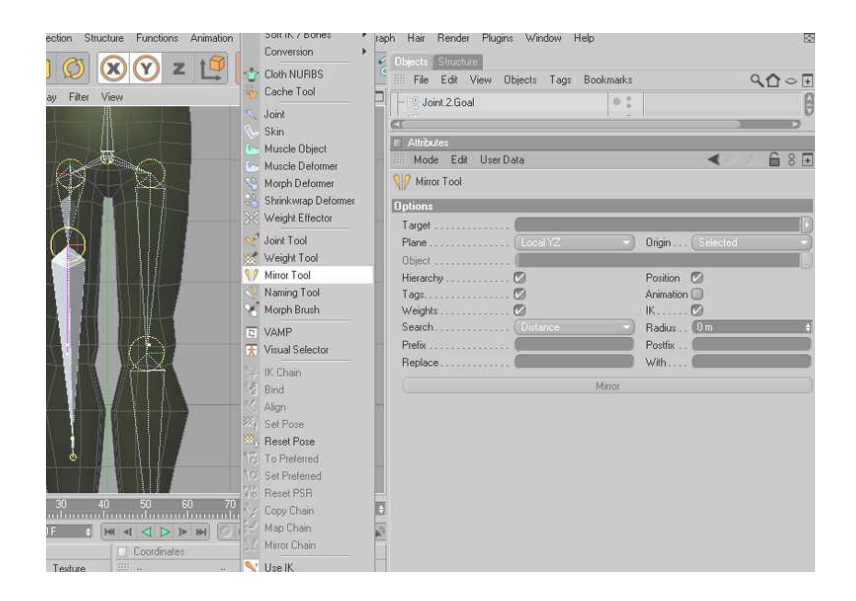

**Figura 35: Mirror Tool** 

Cuando se tienen generados todos los Joints de el personaje junto con sus controladores, seleccionamos todos los joints sin sus objetos nulos junto con el objeto poligonal con el hypernurbs desactivado, luego vamos al menú carácter y hacemos click en la etiquita "Bind", hay que tener en cuenta que todos joints inclusive las copias de los joints para las poses de las manos se encuentren seleccionados antes de activar la etiqueta Bind, ya que esta lo que hace es pegar los joints a los polígonos que se encuentren alrededor de ellos.

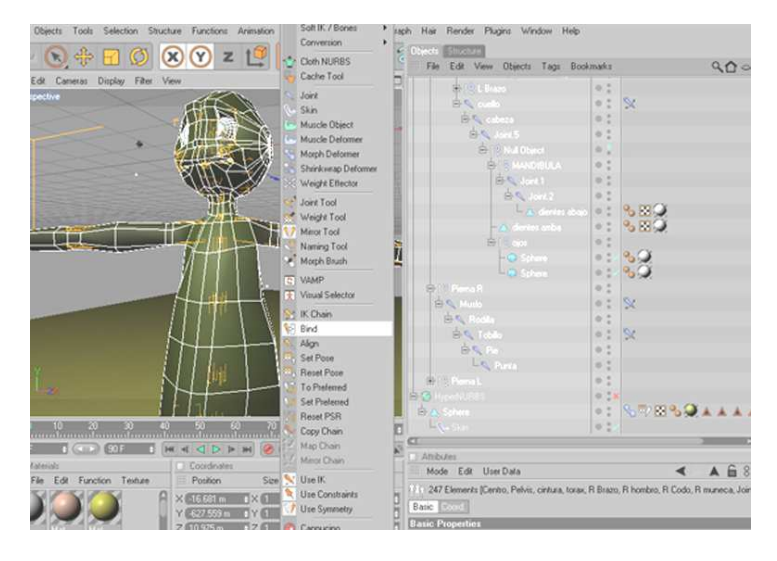

**Figura 36: Bind.** 

Cuando se activa el Bind se genera una nueva etiqueta llamada Skin, en este se guarda la información de la manera en que el programa une los joints con sus polígonos circundantes, en la mayor parte de los casos no existe una buena interpretación del programa para la unión de los joints y de los polígonos, así que es posible que se tengan que volver a pintar algunas zonas que anteriormente se encontraban ya definidas en el seteo para aquello basta con seleccionar el joint que se necesita ajustar y volver al menú carácter, escoger la opción weigth tool y redefinir el área de pintado.

| 嬲                                                                     |  |                                   |                                         |  |
|-----------------------------------------------------------------------|--|-----------------------------------|-----------------------------------------|--|
| Plane YZ v Drigin Parent<br>$\nu'$ Auto Find Center<br>Match Search 0 |  | $V$ Clone Tags<br>Clone Animation |                                         |  |
| Prefix                                                                |  | Suffix                            | Mirror Children<br>V Mirror Constraints |  |
|                                                                       |  | with<br>Right                     | $\nu$ Mirror Influences                 |  |

**Figura 37: Corrección con Weight Tool**

#### **6.5.2. SETEO DE LA COLUMNA**

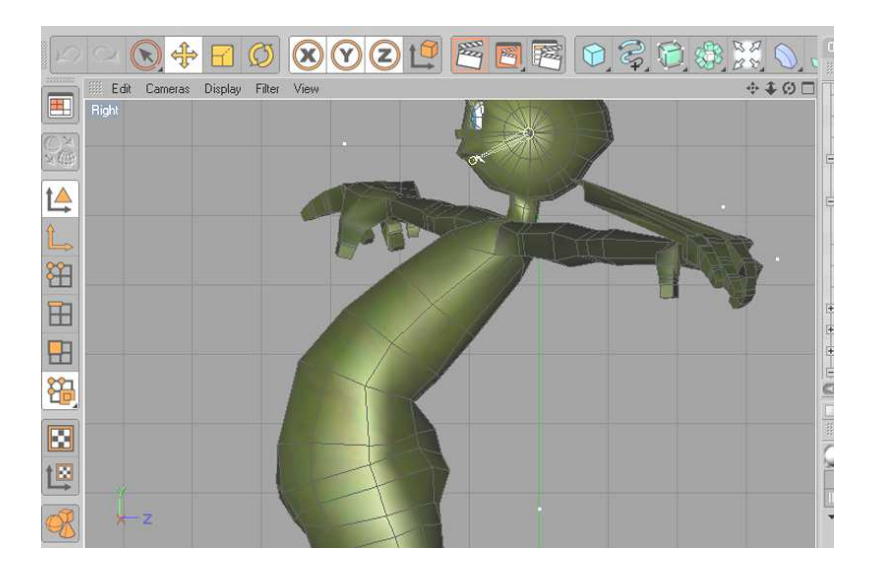

**Figura 38: Seteo de la Columna.** 

Pese a que con anterioridad ya habíamos generado un seteo para el movimiento de la columna, es posible que haya que generar un mejor seteo para que responda bien la pelvis por lo tanto es necesario decidir cual es el tipo de animación con la que vamos a trabajar principalmente: Cuadro a Cuadro o Interpolada.

Si la animación fuese interpolada podemos mantener los controles que le hemos generado con anterioridad, ya que principalmente tenemos un Pole que nos va a ayudar con la rotación de la columna pero que no controla el movimiento de la pelvis, en este caso es necesario mantener el controlador generado por el goal tomando en cuenta que sus rotaciones estén en cero antes comenzar con la animación.

 Si nuestra propuesta se desarrollara usando animación a cuadro por cuadro lo que hay que hacer es desactivar la opción IK/FK en todas las etiquetas IK de los joints que conforman la columna esto sirve para eliminar la opción de interpolado de estos, también les permite rotar y moverse en su propia jerarquía, sin embargo tampoco nos permite controlar el movimiento de la pelvis.

Lo ideal es manejar ambas técnicas para que independientemente de cómo se roten los joints de la columna siempre exista un control de la pelvis que pueda guiar el resto del cuerpo.

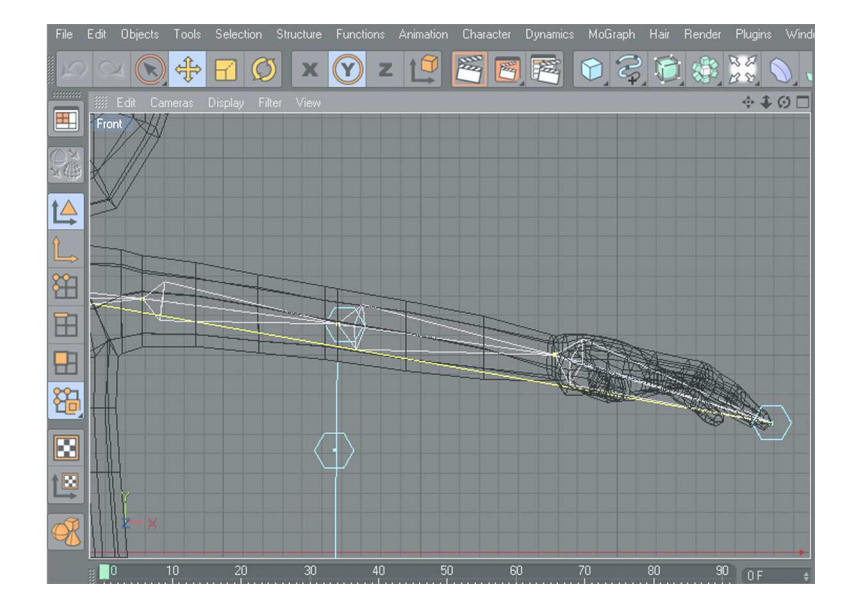

#### **6.5.3 SETEO DE BRAZOS**

**Figura 39: Seteo del Brazo.** 

Anteriormente ya generamos un control para los brazos y también una etiqueta poxermixer para las diferentes poses de las manos, esta etiqueta se encargaba de interpolar una y otra posición.

También hemos percibido que el brazo se mueve sin ninguna dificultad en lo ejes de X, Y, Z a partir del controlador que se encuentra a la altura de la muñeca.

El Pole que se encuentra apuntando desde el codo tiene la exclusiva función de dirigir el moviendo de este simulando una rotación la cual no es completamente efectiva si lo que se quiere es que el movimiento sea realista.

Por esta razón es necesario crear un nuevo control a la altura de la muñeca mediante el cual rotemos la misma tal cual fuera un personaje real.

La dificultad de esto radica especialmente en el hecho de que una muñeca real al rotar no gira independientemente de los demás huesos del brazo, sino que los arrastra en su movimiento especialmente a aquellos que están más cerca en este caso al radio y al cubito.

Por lo tanto podríamos decir que cuando la muñeca gira sobre su propio eje también giran con ella los huesos más cercanos, y este movimiento en mucha menor medida afectará al hueso inmediatamente superior es decir al humero.

La solución a esto en nuestro personaje es sencilla, primero debemos aislar a la muñeca de su propia jerarquía, para esto creamos un objeto nulo y lo introducimos entre la mano y el joint de la muñeca, o en su defecto seleccionamos la mano y presionamos alt G para agruparla, e inmediatamente se creará un objeto nulo entre la mano y la muñeca.

Es importante que este objeto nulo siempre permanezca en la jerarquía.

Será pues tal objeto aquel que podamos rotar para que la muñeca gire sobre su propio eje, al mismo tiempo esta rotación afectará al joint más cercano que es la muñeca, y será independiente del control principal del brazo y de el poxer mixer de la mano, ofreciéndonos un control mas realista de el brazo para mejorar la animación.

#### **6.5.4 SETEO DE LA CABEZA**

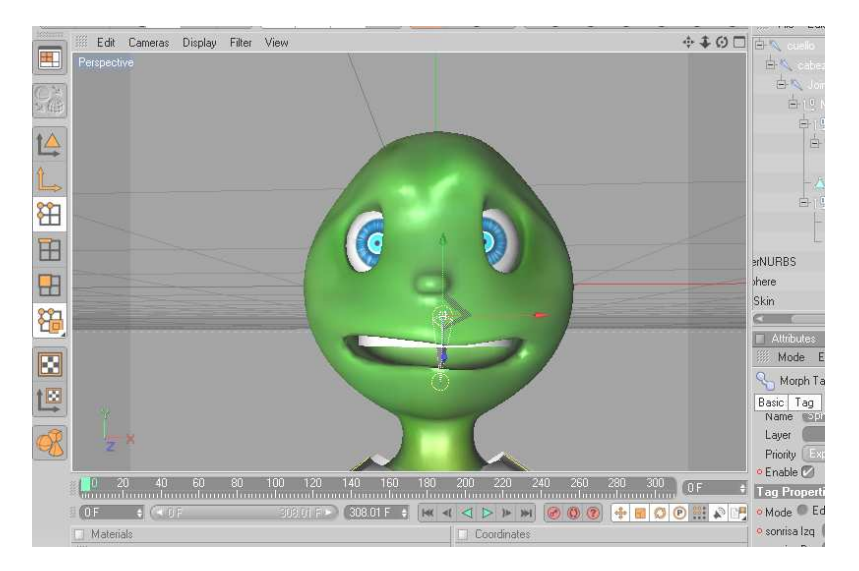

**Figura 40: Seteo de la Cabeza.** 

Hasta el momento tenemos a la altura de la cabeza un controlador que sirve para ubicar los movimientos de la cabeza en los ejes de X, Y, Z, si queremos que esta rote sobre su propio eje debemos hacer la misma opresión que hicimos con la muñeca, aislándola del resto del cuerpo por medio de un objeto nulo, el cual será el encargado de guardar la información de rotación.

Para que nuestro personaje adquiera expresividad es necesario agregar una etiqueta llamada Morph, esta etiqueta guardará la información de la posición de los polígonos en un estado de reposo e interpolará el mismo polígono en otra posición simulando movimiento, esta interpolación la calculará ubicándola en un rango de cero a cien usando como interfaz visual un deslizador o "slider" para simular la interpolación.

Para que esto funcione primero hay que seleccionar el objeto poligonal llamado cabeza, Lugo se le asigna la etiqueta Corp., haciendo click sobre la etiqueta habilitamos la opción editen la ventana de propiedades de la etiqueta, en esta ventana generamos un ítem llamado "base Morph." Siendo este la base de nuestra animación. Después generamos un segundo item llamado "Morph. Target" y haciendo click sobre el cambiamos la posición en puntos, líneas o polígonos de cualquier zona en la cabeza, cabe resaltar que también se puede modificar su escala y rotación.

Cuando hayamos terminado de generar las distintas expresiones requeridas por nuestro control art, hacemos click sobre el botón "Animate", y entramos al modo de animación con deslizadores, basta colocar "keyframe" al momento de comenzar una expresión y otro "keyframe" al momento de terminarla para que esta se anime automáticamente.

#### **You are using demo version**

**Please purchase full version from www.technocomsolutions.com**

# **6.6 ANIMACIÓN**

La animación comienza con un movimiento de cámara en el espacio que pasa entre los planetas hasta llegar a la tierra y por medio de un fundido a blanco aparece en escena el personaje.

Se escucha de fondo la canción de Pulp Fiction y el empieza a imitar la coreografía.

Finalmente la cámara se aleja del personaje mientras este sigue bailando.

Al mismo tiempo que dos puertas se cierran desde los costados ,quedando la cámara fuera de la escena encuadrando el texto ubicado en las puertas.

#### **6.7 POST PRODUCCIÓN**

Se generaron dos animaciones distintas, la primera la animación de el movimiento de la cámara en el espacio, y la segunda el baile del personaje. Ambas se renderizaron en Cinema a 30 cuadros por segundo, el tamaño de las animaciones fue de 640 x 480 pixeles, y el formato de salida fue un quicktime movie sin compresión.

#### **6.7.1 PRODUCTO FINAL**

Después de colocar ambas animaciones en After Effects junto con su banda sonora, la duración del video final fue de 1 minuto con 18 segundos, siendo el formato final de salida una película Quicktime Movie en calidad de Animation.

#### **6.7.2 ESPECTATIVAS FUTURAS**

Esperamos que este sea el primer escalón de una trayectoria que nos inserte en la vida profesional, y que lo que este por venir sea afrontado con una mejor perspectiva y un profundo deseo no solo de aprender sino también de aportar ya sea en el área técnica, o creativa de nuestra profesión.

#### **6.7.3 ALCANCE**

Quisiéramos que nuestro trabajo trascendiese no solo como una fuente de consulta solamente sino como una mirada al potencial de herramientas de animación que en nuestro medio fuera de ser meramente comerciales, se alejan de cualquier aporte creativo al You are using dem<sub>ile</sub> version<sup>'</sup> la <sup>animación</sup>. **Please purchase full version from www.technocomsolutions.com**

#### **Please purchase full version from www.technocomsolutions.com**

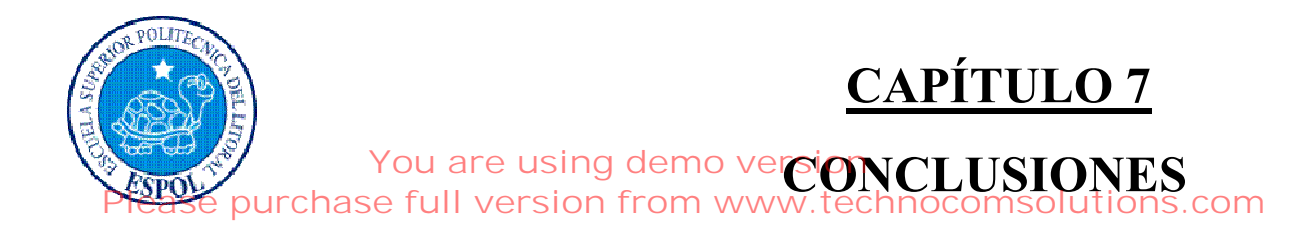

# **7. CONCLUSIONES**

### **7.1 CONCLUSIONES**

Mediante la ejecución de este proyecto hemos demostrado que el verdadero potencial y los recursos de las herramientas de animación esta aún muy por encima de nuestra destreza técnica, sin embargo con solo conocer y experimentar con lo que tenemos a nuestro alcance, hemos logrado un producto de calidad intermedia, y que apunta a ser mejorado con el ejercicio continuo de la herramienta.

### **7.2 RECOMENDACIONES**

El conocimiento completo de la herramienta a utilizarse siempre es una ventaja al momento de desenvolver un proyecto como este, sin embargo el conocimiento parcial de la misma no es una traba en lo absoluto para desarrollar este tópico, aunque no seamos personas técnicamente eficaces, nuestra persistencia y destreza en la generación de soluciones a los distintos problemas con los que nos topamos durante el ejercicio de este proyecto nos pusieron al nivel de lo que cualquier persona técnicamente capacitada pudiese lograr .

#### **Please purchase full version from www.technocomsolutions.com**

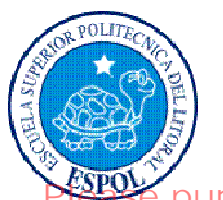

# **CAPÍTULO 8**

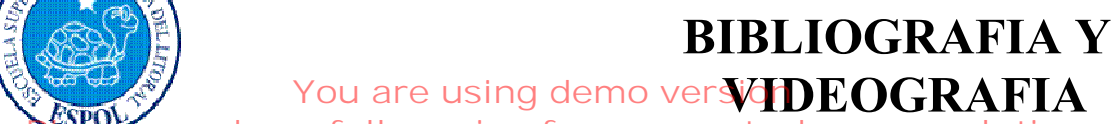

**Please purchase full version from www.technocomsolutions.com**

# **8. BIBLIOGRAFIA Y VIDEOGRAFÍA**

- **1.** Bailando bajo la lluvia
- **2.** Chicago (Disney)
- **3.** Saturday Night Fever
- **6.** Step by Step (Película en Animación 3D)
- **7.** Step by Step2
- **8.** Tutoriales de Cinema 4D 10